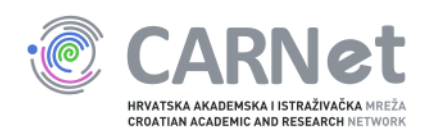

## Upute za dodavanje poslužitelja u sys.backup uslugu

Windows Server 2003

Nakon pokretanja instalacijskog programa Bacule, pojavit će se početni prozor. Potrebno je odabrati "Next".

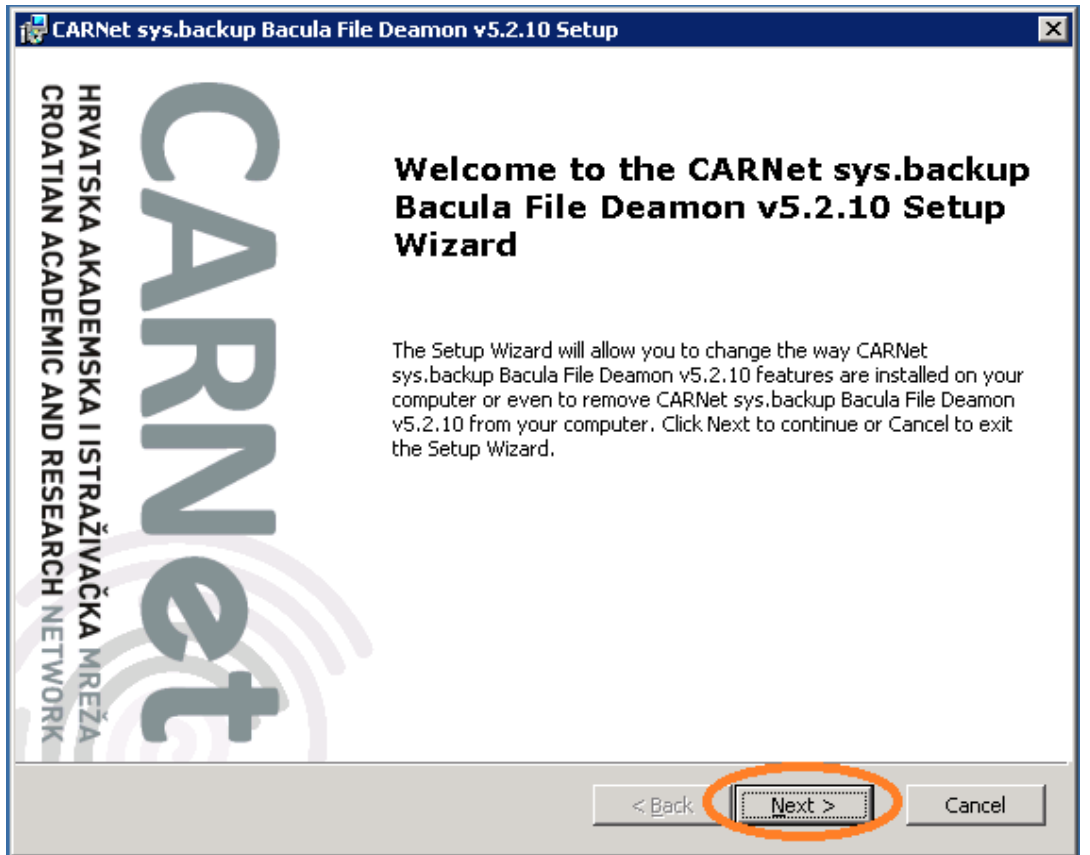

Na sljedećem prozoru potrebno je označiti "I accept the terms in the Licence Agreement" te odabrati opciju "Next".

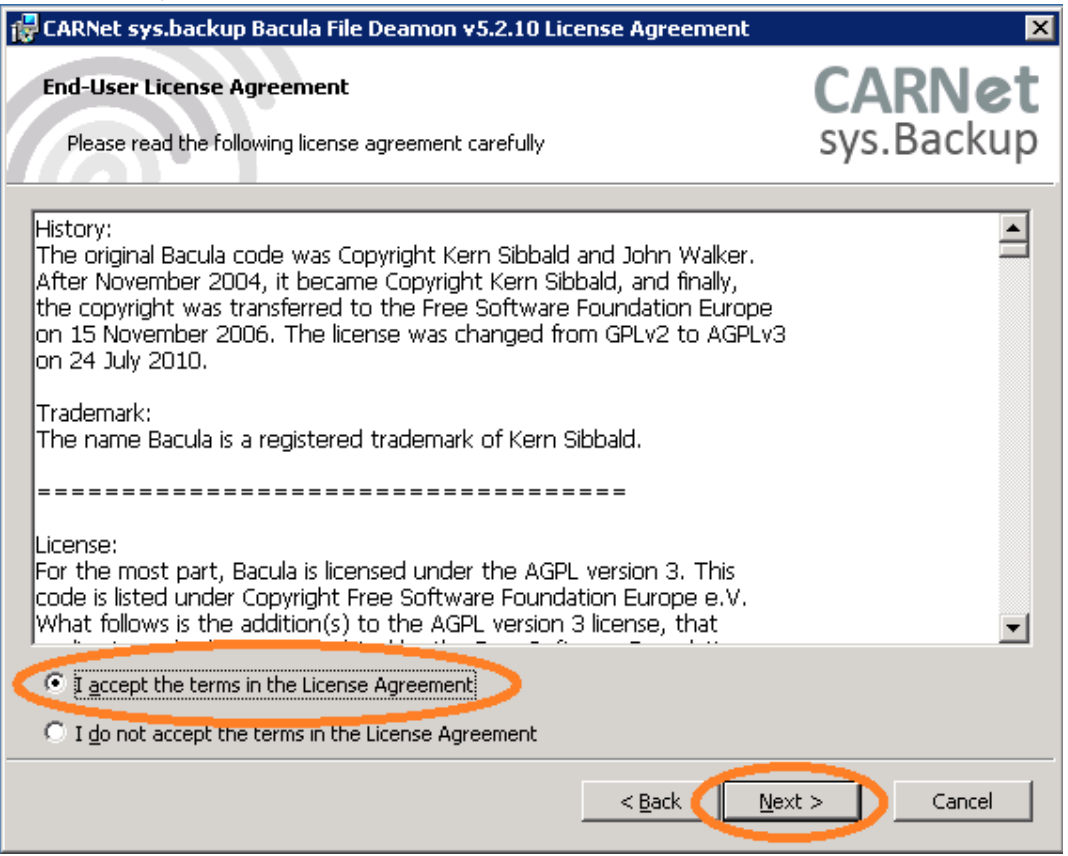

U ovom prozoru potrebno je unijeti podatke o kontakt osobi na ustanovi te FQDN poslužitelja koji želite dodati u sys.backup uslugu. Polje "Password" automatski se popunjava te nije potrebno nista upisivati. Za kraj, unesite IP adresu poslužitelja te odaberite "Next".

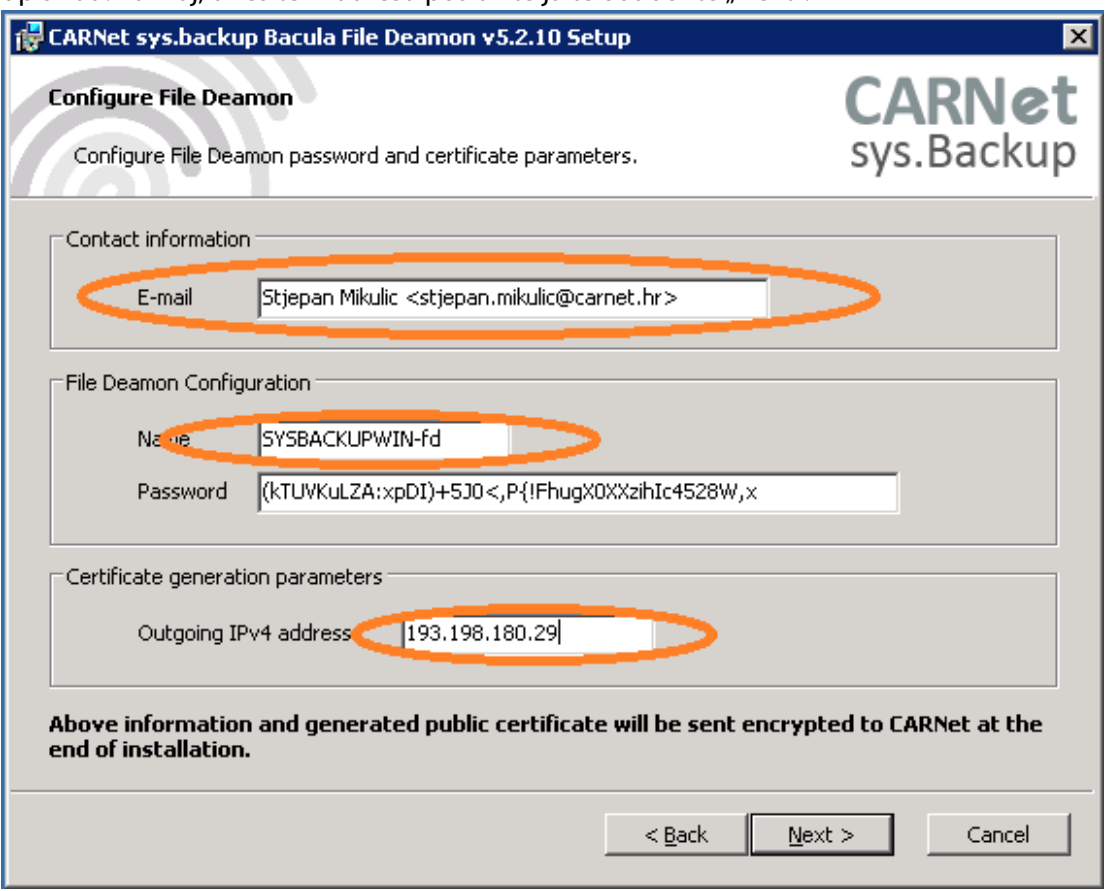

Nakon unosa podataka u prethodnom koraku, potrebno je odabrati "Install" kako bi instalirali Baculu na poslužitelj.

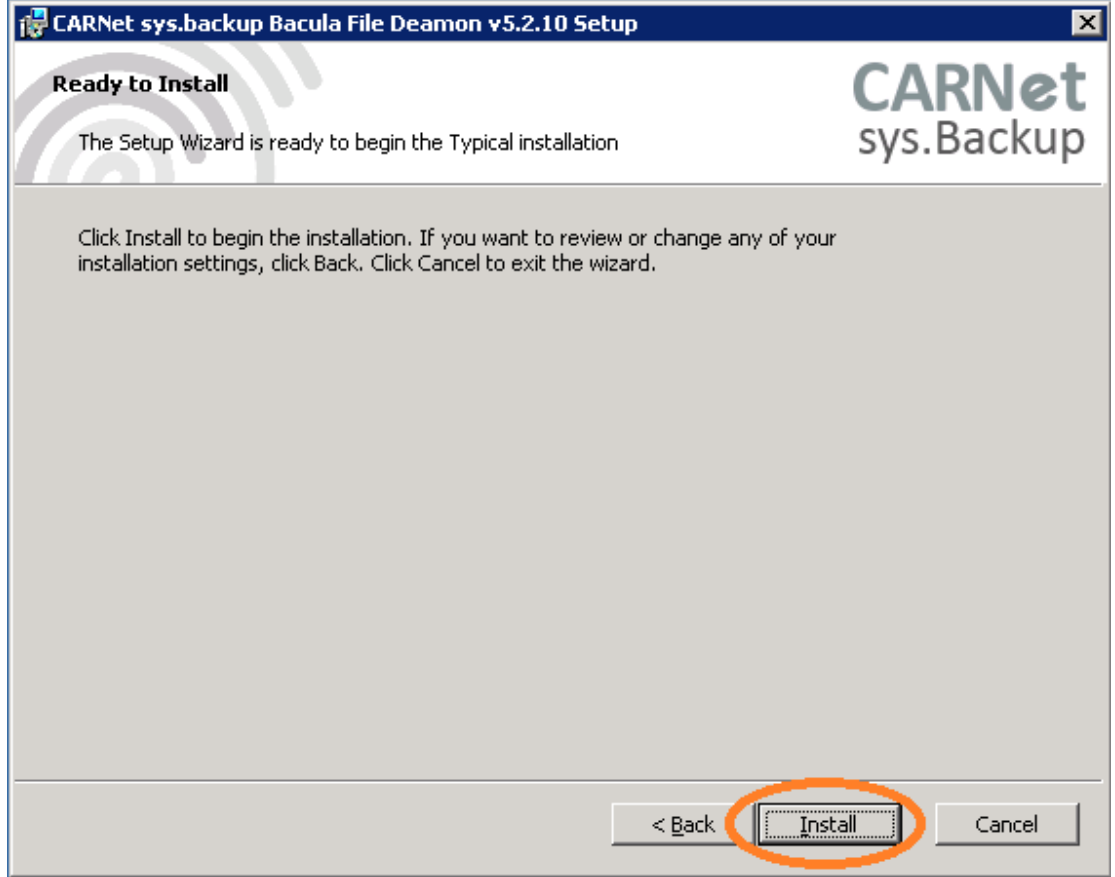

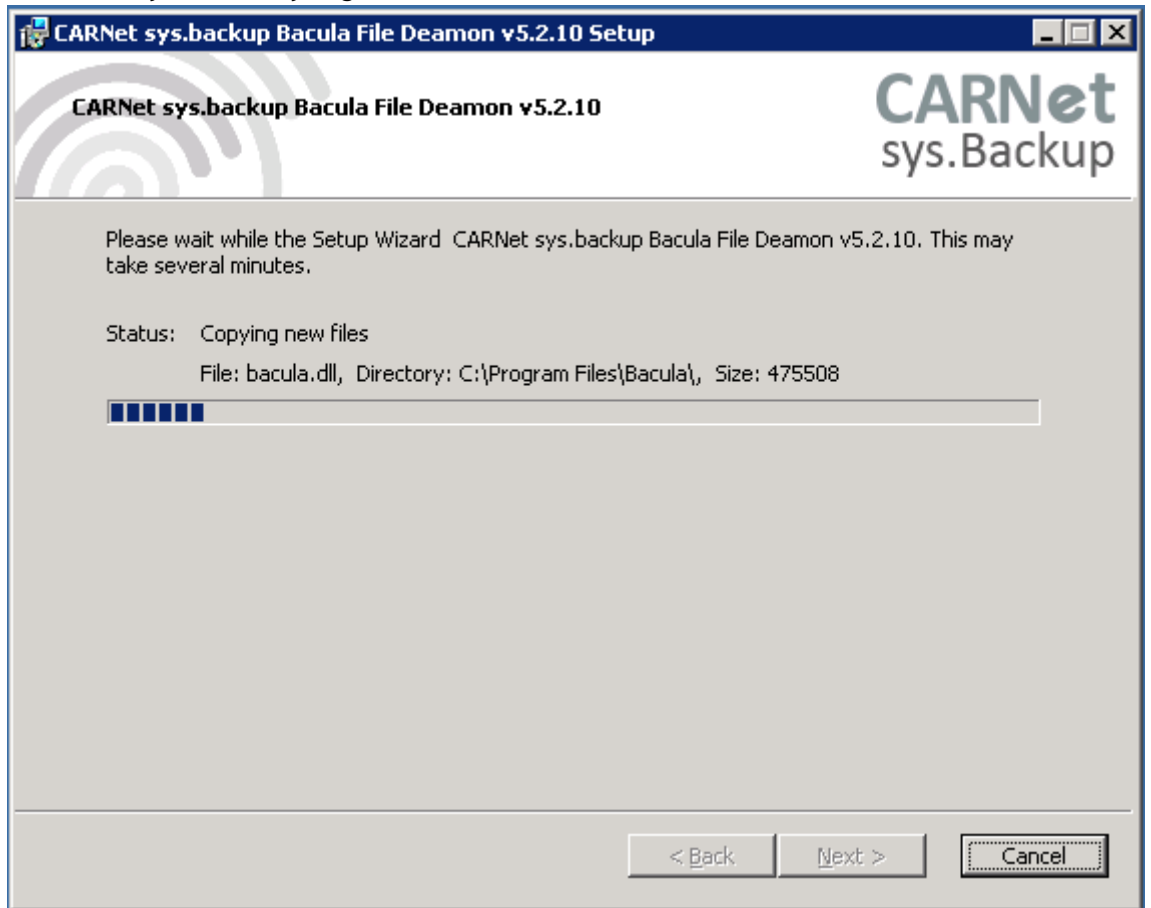

Po završetku instalacije Bacule, pojavit će se ovakav prozor. Odaberite "Finish". Time je instalacija Bacule završena, a podaci o poslužitelju poslani CARNet-u kriptiranom obliku.

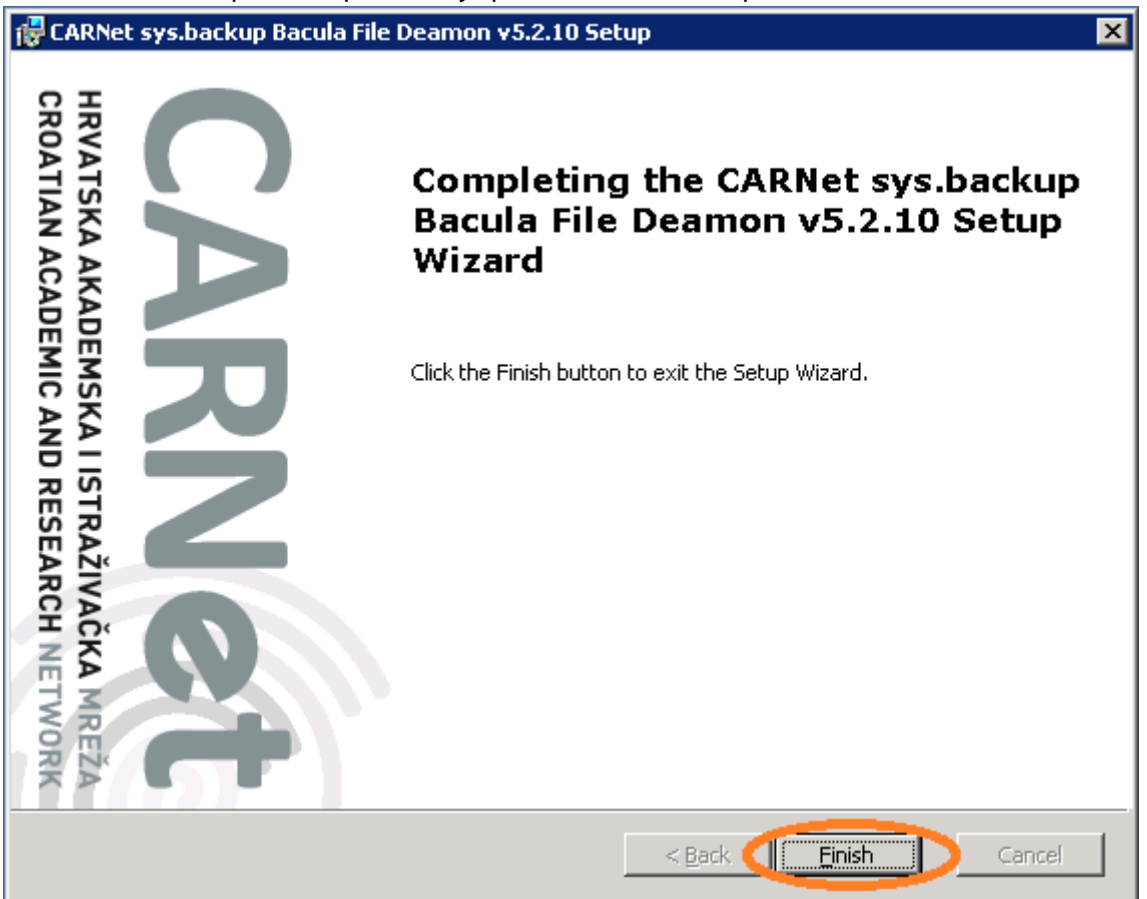

## **Napomena:**

Na ovoj verziji operativnog ustava Windows Firewall rule se ne dodaje automatski nego ga je potrebno dodati ručno. U sljedećim koracima potrebno je konfigurirati Windows Firewall kako bismo dopustili promet između CARNetovog backup i Vašeg servera. Kliknite na "Start", mišem prijeđite preko "Control Panel" te odaberite "Windows Firewall".

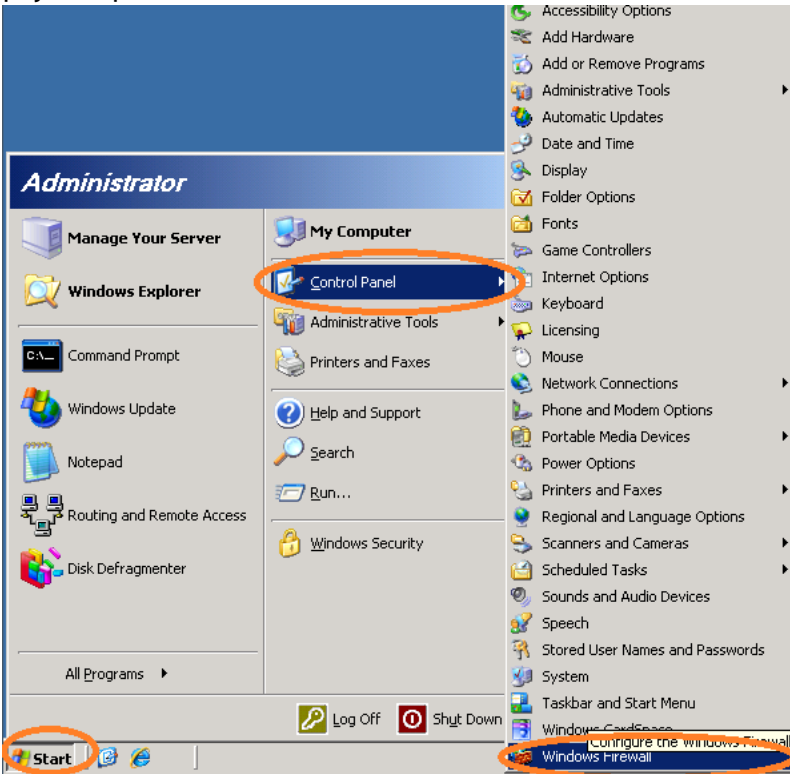

Ukoliko opcija "On" nije odabrana, svakako ju preporučujemo odabrati kako prema Vašem serveru ne bi bio dopušten sav promet već samo onaj koji je potreban. Nakon toga, odaberite karticu Exceptions:

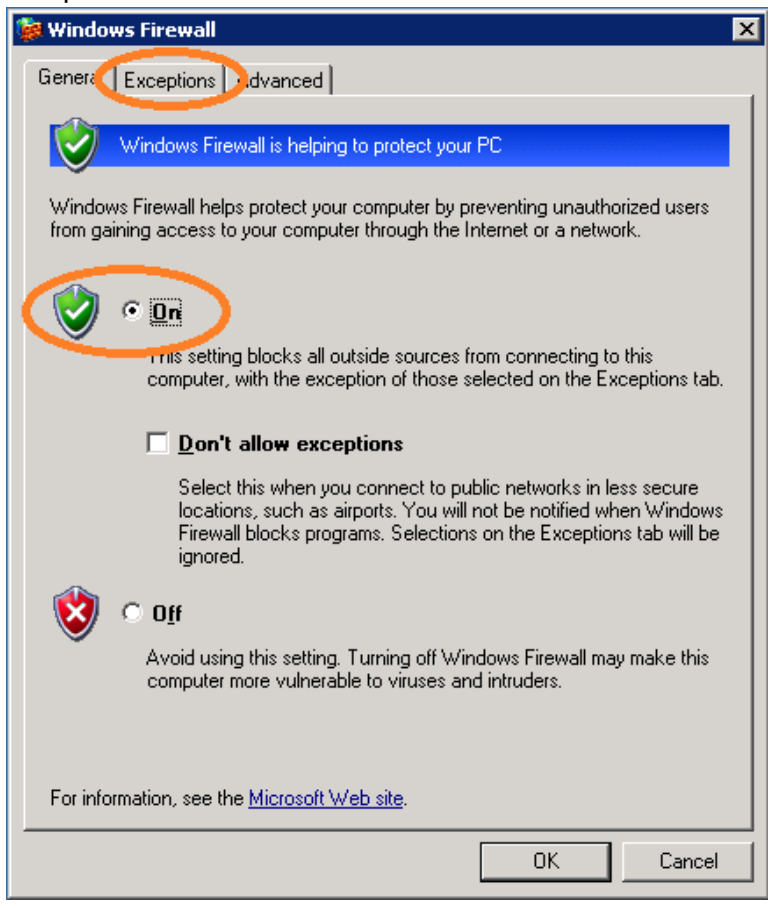

Odaberite opciju "Add Port".

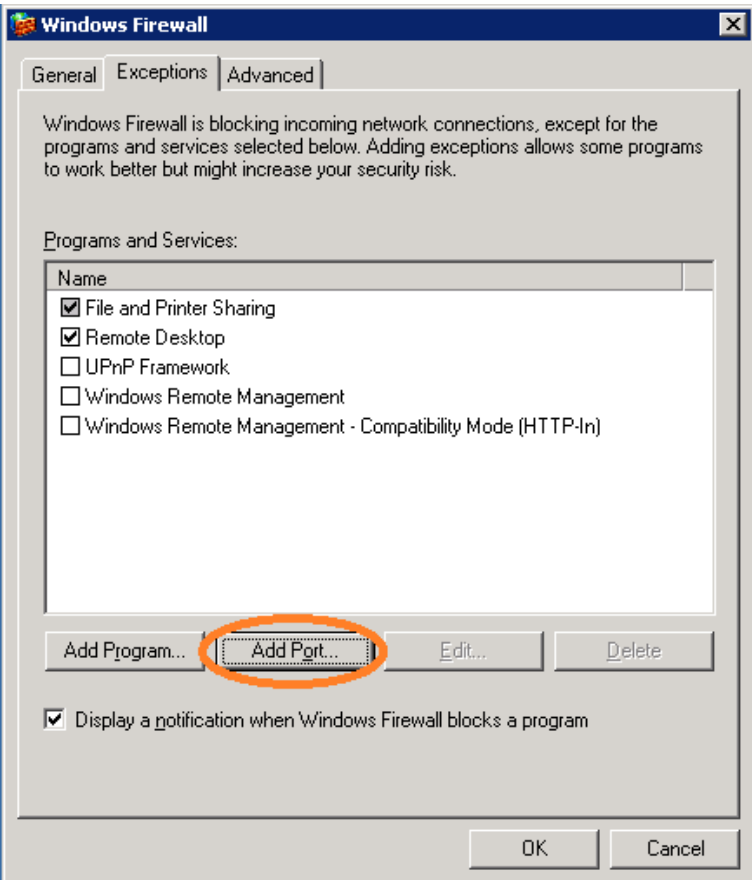

Polje "Name" je proizvoljno, no preporučujemo unijeti ovo iz primjera kako bi bilo jasno koji servis zahtijeva port. "Port number" mora biti 9102, a protokol TCP. Nakon unosa odaberite "Change scope...".

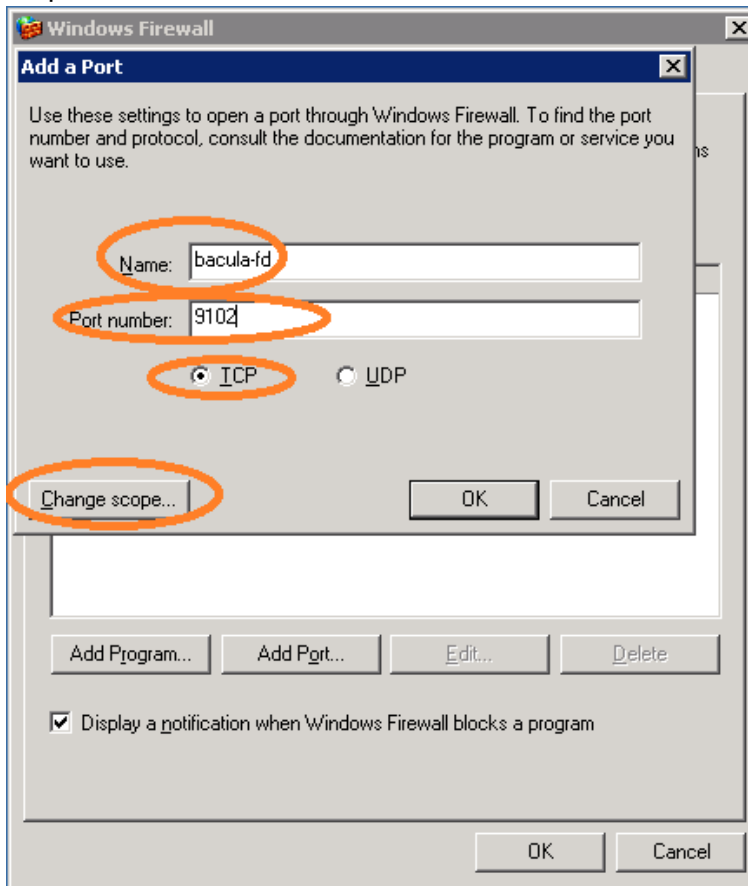

Odaberite opciju "Custom list" te unesite: 193.198.192.34/255.255.255.255. Navedeno je adresa CARNetovog sys.backup poslužitelja. Nakon unosa, potvrdite sa "OK".

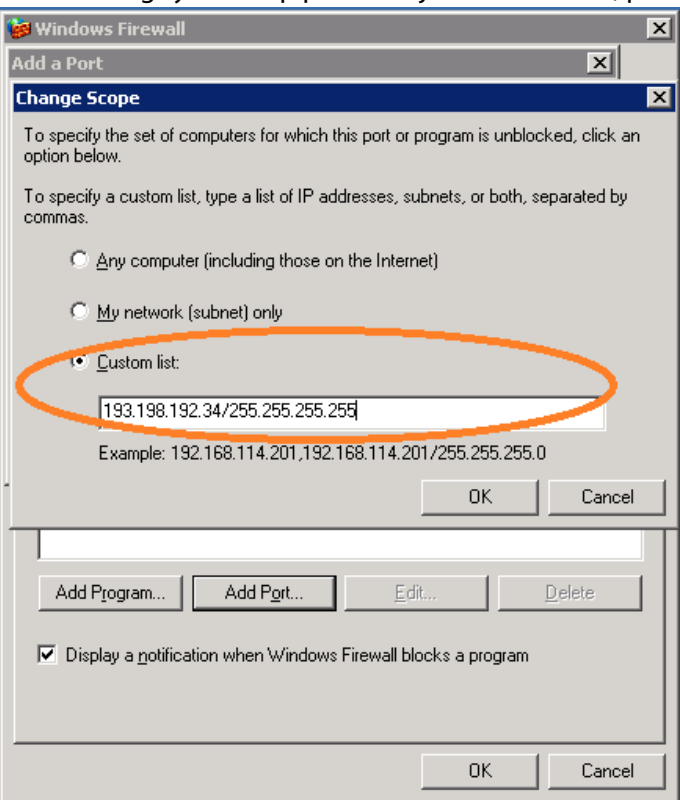

Nakon unosa, pojavit će se exception koji smo kreirali. Odaberite "OK".

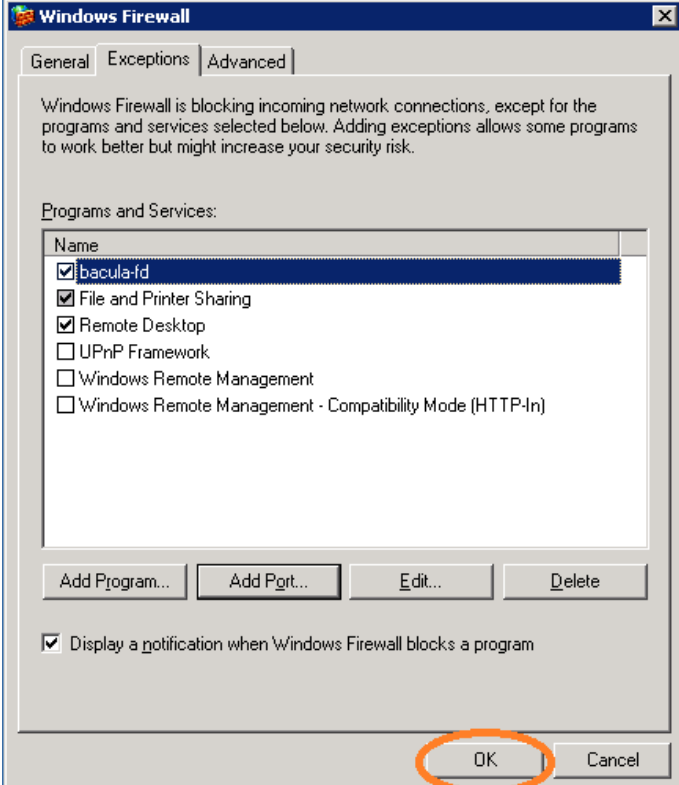

Time je instalacija završena te je poslužitelj dodan u sys.backup. Nakon sljedećeg backup ciklusa primit ćete e-mail na adresu koju ste unijeli u jednom od prethodnih koraka o statusu backupa.

Za sve informacije slobodno se obratite putem e-maila sysbackup@carnet.hr